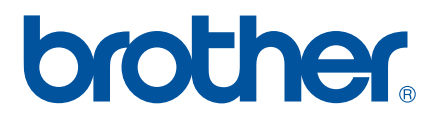

# **GUIDE UTILISATEUR - LOGICIEL**

Série RJ

Le contenu de ce guide et les spécifications de ce produit peuvent être modifiés sans préavis. Brother se réserve le droit d'apporter à tout moment et sans préavis des modifications aux spécifications et renseignements contenus dans ce document et ne saurait être tenu responsable de tout dommage (y compris les dommages indirects) causé par la confiance portée aux renseignements présentés, y compris, mais sans s'y limiter, les erreurs typographiques ou autres liées aux publications. Les captures d'écran utilisées dans ce guide peuvent varier selon votre système d'exploitation et votre imprimante.<br>Deuvent varier selon votre système d'exploitation et votre imprimante.

# **Introduction**

Les imprimantes mobiles Brother RJ, à savoir les modèles RJ-4030 (Bluetooth) et RJ-4040 (Wi-Fi), sont compatibles avec de nombreuses applications Windows®, et vous permettent ainsi d'imprimer des documents où que vous soyez, ou presque. Les imprimantes sont également compatibles avec de nombreux appareils mobiles, et permettent d'imprimer du texte ou depuis une application d'impression personnalisée.

Ce guide vous montrera à quel point il est aisé d'utiliser P-touch Editor et d'autres logiciels Brother pour imprimer des données texte.

## **Remarque importante**

- Le contenu de ce document et les spécifications de ce produit peuvent être modifiés sans préavis.
- Brother se réserve le droit d'apporter à tout moment et sans préavis des modifications aux spécifications et renseignements contenus dans ce document et ne saurait être tenu responsable de tout dommage (y compris les dommages indirects) causé par la confiance portée aux renseignements présentés, y compris, mais sans s'y limiter, les erreurs typographiques ou autres liées aux publications.
- Les écrans présentés dans ce document peuvent varier en fonction du système d'exploitation de votre ordinateur et du modèle de votre produit.
- Avant d'utiliser l'imprimante, veillez à bien lire tous les documents qui l'accompagnent afin d'obtenir des informations sur la sécurité et le bon fonctionnement de l'appareil.

## **Symboles utilisés dans ce document**

Les symboles suivants sont utilisés dans ce document.

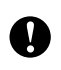

Ce symbole indique des informations ou des conseils à respecter. Les ignorer peut entraîner des dommages au niveau de l'appareil ou un dysfonctionnement.

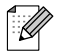

Ce symbole indique des notes qui fournissent des informations ou des instructions susceptibles de vous aider à mieux comprendre le produit et à l'utiliser de manière plus efficace.

# **À propos de ce document**

Ce document (PDF) est inclus dans le CD-ROM fourni.

#### **Remarque**

Si vous utilisez Adobe<sup>®</sup> Reader<sup>®</sup> pour afficher ce document sur un ordinateur, le curseur se change en  $\sqrt[1]{h_{\eta}}$ lorsqu'il est placé sur un lien. Cliquez sur le lien pour ouvrir la page correspondante. Pour obtenir des informations sur l'utilisation d'Adobe® Reader®, consultez le fichier d'aide inclus dans Adobe® Reader®.

# **Table des matières**

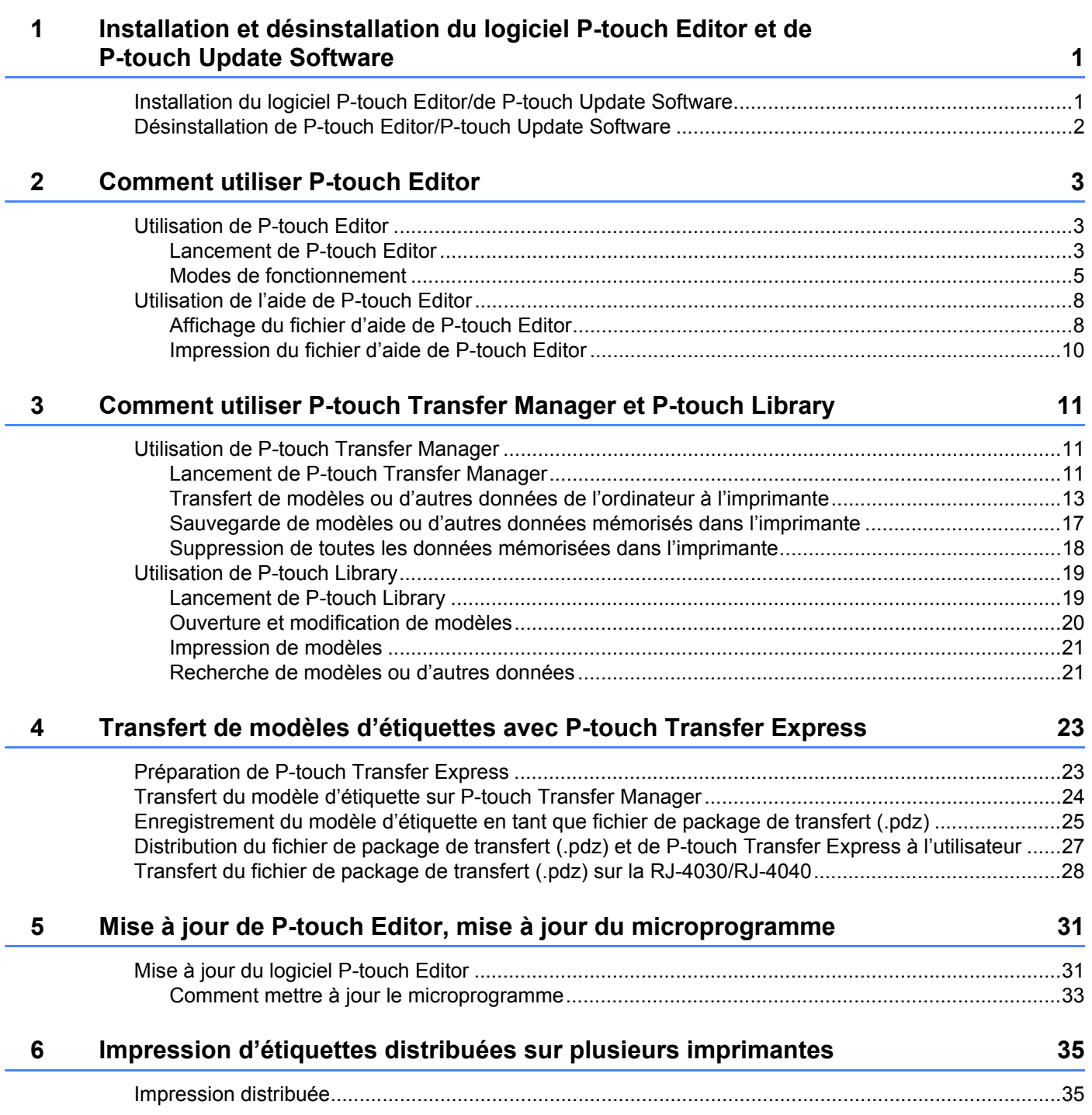

# <span id="page-3-0"></span>**Installation et désinstallation du logiciel P-touch Editor et de P-touch Update Software**

P-touch Editor vous permet de créer des modèles avec différents types de conceptions. Consultez le fichier d'aide de P-touch Editor pour obtenir des exemples de conceptions de modèles et des informations détaillées sur la création, l'impression et l'enregistrement de vos modèles.

Vous pouvez utiliser P-touch Update Software pour mettre à jour P-touch Editor et le microprogramme de l'imprimante.

Pour télécharger les derniers pilotes et logiciels, visitez le site Web Brother Solutions Center à l'adresse : <http://solutions.brother.com>

# <span id="page-3-1"></span>**Installation du logiciel P-touch Editor/de P-touch Update Software <sup>1</sup>**

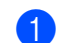

**1**

Insérez le CD-ROM dans le lecteur de CD-ROM de l'ordinateur.

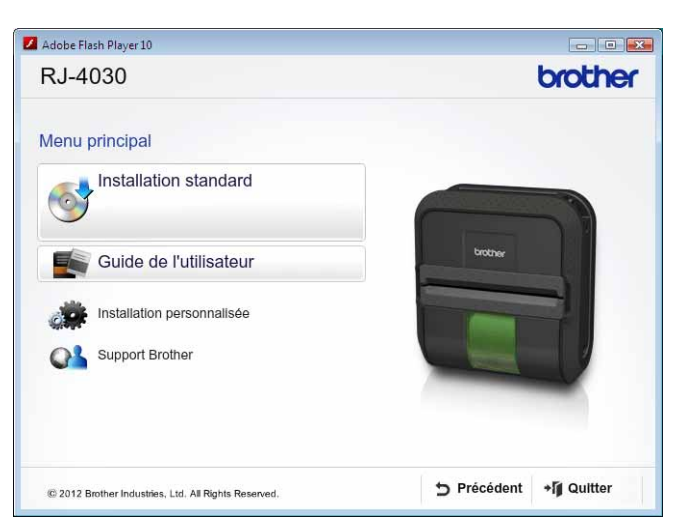

**2** Cliquez sur [Installation standard].

- **3** Suivez les consignes qui s'affichent à l'écran pour installer le logiciel.
- d Cliquez sur [**Terminer**] pour fermer l'écran d'installation.

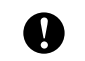

Certaines fonctions requièrent l'installation préalable du pilote d'imprimante. Consultez le Guide de l'utilisateur pour obtenir des informations détaillées sur ce pilote.

# <span id="page-4-0"></span>**Désinstallation de P-touch Editor/P-touch Update Software <sup>1</sup>**

#### **1** Sous Windows<sup>®</sup> XP :

Dans [**Panneau de configuration**], accédez à [**Ajout/Suppression de programmes**]. La boîte de dialogue [**Ajouter ou supprimer des programmes**] s'affiche.

### **Sous Windows Vista**®**/Windows**® **7 :**

Dans [**Panneau de configuration**], accédez à [**Programmes**] et ouvrez [**Programmes et fonctionnalités**]. La boîte de dialogue [**Désinstaller ou modifier un programme**] s'affiche.

b Choisissez [**Brother P-touch Editor/Brother P-touch Update Software**] et cliquez sur [**Supprimer**] (XP)/ [**Désinstaller**] (Windows Vista®/Windows® 7).

#### **3** Cliquez sur [OK].

L'opération de désinstallation commence. Une fois le logiciel supprimé de votre ordinateur, la boîte de dialogue [**Maintenance terminée**] s'affiche.

#### d Fermez la boîte de dialogue [**Ajouter ou supprimer des programmes**] (XP)/[**Programmes et**

**fonctionnalités**] (Windows Vista®/Windows® 7). Brother P-touch Editor/Brother P-touch Update Software a été désinstallé.

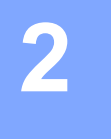

# <span id="page-5-0"></span>**Comment utiliser P-touch Editor <sup>2</sup>**

Les explications et procédures suivantes correspondent à Windows Vista<sup>®</sup>, et peuvent varier selon le système d'exploitation de votre ordinateur. Dans les captures d'écran, « XX-XXXX » représente le numéro du modèle de l'imprimante.

# <span id="page-5-1"></span>**Utilisation de P-touch Editor <sup>2</sup>**

# <span id="page-5-2"></span>**Lancement de P-touch Editor <sup>2</sup>**

a Cliquez sur le menu Démarrer - [**Tous les programmes**] - [**Brother P-touch**] - [**P-touch Editor 5.0**].

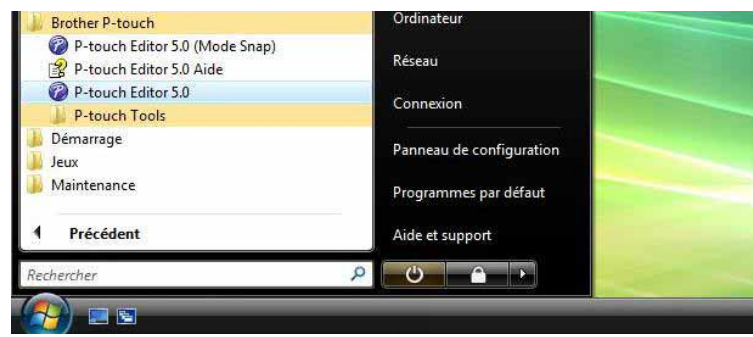

La boîte de dialogue [**Nouveau/ouvrir**] s'affiche au lancement de P-touch Editor. Cette boîte de dialogue vous permet de choisir entre la création d'un nouveau modèle et l'ouverture d'un modèle existant.

## *A* Remarque

- Vous pouvez également lancer P-touch Editor à l'aide de raccourcis si vous avez choisi d'en créer lors de l'installation.
	- Icône de raccourci du bureau : double-cliquez dessus pour lancer P-touch Editor.
	- Icône de raccourci de la barre de lancement rapide : cliquez dessus pour lancer P-touch Editor.
- Pour modifier le comportement de P-touch Editor lors de son lancement, cliquez sur [**Outils**] [**Options**] dans la barre de menus de l'application pour afficher la boîte de dialogue [**Options**]. Dans l'onglet [**Options générales**], sélectionnez le paramétrage souhaité dans la zone de liste [**Opérations**] située sous [**Configuration du démarrage**]. Sélectionnez [**Afficher la boîte de dialogue Nouveau/ouvrir**] (il s'agit du choix standard).

**2**

Comment utiliser P-touch Editor

b Sélectionnez une option dans la boîte de dialogue [**Nouveau/ouvrir**] et cliquez sur [**OK**].

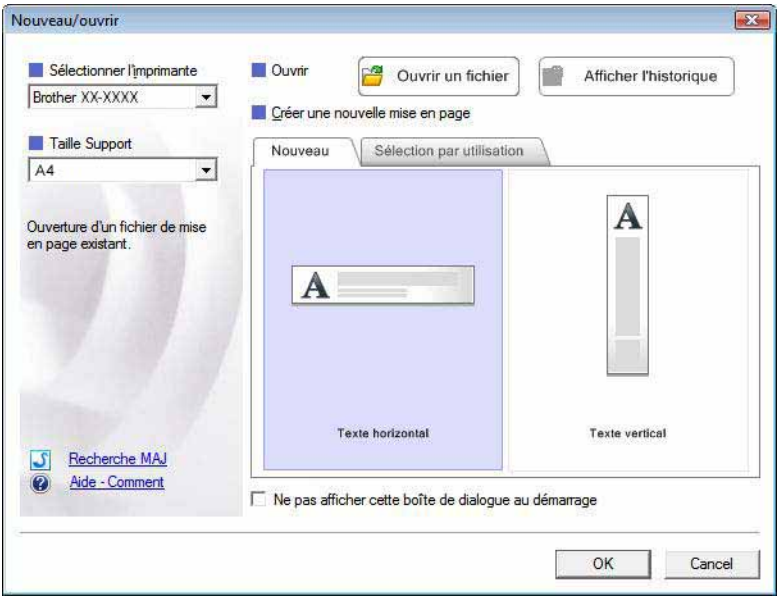

- Cette boîte de dialogue permet de sélectionner l'imprimante et la taille du support.
- Cliquez sur [**Ouvrir un fichier**] pour afficher la boîte de dialogue [**Ouvrir**], où vous pouvez sélectionner et ouvrir un modèle précédemment enregistré.
- Cliquez sur [**Afficher l'historique**] pour afficher la boîte de dialogue [**Historique**], où vous pouvez sélectionner et ouvrir des modèles récemment enregistrés.
- Cliquez sur [**Nouveau**] pour sélectionner l'orientation souhaitée (verticale ou horizontale) et créer un nouveau modèle.
- Cliquez sur [**Aide Comment**] pour afficher le fichier d'aide de P-touch Editor. Le fichier d'aide présente des instructions détaillées pour la création d'un modèle.
- Cliquez sur [Recherche MAJ] pour rechercher une nouvelle version de P-touch Editor en ligne. Si une version plus récente est disponible, le navigateur Web de l'ordinateur ouvre le site Web Brother Solutions Center, d'où vous pouvez la télécharger.

## <span id="page-7-0"></span>**Modes de fonctionnement <sup>2</sup>**

P-touch Editor présente trois modes de fonctionnement : [**Express**], [**Professional**] et [**Snap**]. Vous pouvez facilement passer de l'un à l'autre en utilisant les boutons de sélection de mode.

■ Mode [**Express**]

Ce mode permet de créer rapidement et facilement des modèles combinant texte et images. L'écran du mode [**Express**] est décrit ci-dessous.

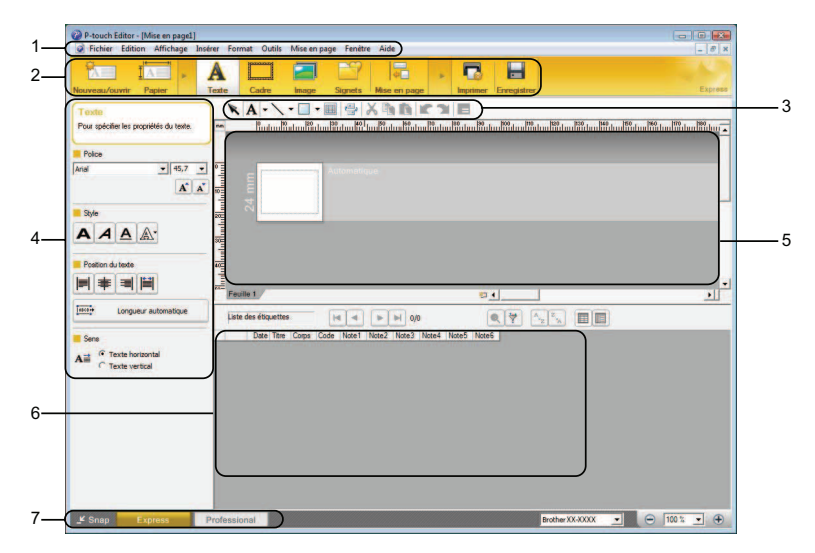

#### **1 Barre de menus**

Donne accès à toutes les commandes disponibles, qui sont classées sous les différents titres de menu ([**Fichier**], [**Edition**], [**Affichage**], [**Insérer**], etc.) suivant leur fonction.

**2 Barre de commande**

Donne accès aux commandes fréquemment utilisées, telles que [**Nouveau/ouvrir**], [**Papier**], [**Texte**], [**Cadre**], [**Image**], etc.

**3 Barre d'outils de dessin/d'édition**

Fournit des outils permettant de sélectionner des objets, saisir du texte, dessiner des graphiques, etc.

**4 Barre de propriétés**

Permet de modifier les propriétés du texte, des graphiques, etc.

**5 Fenêtre Modèle**

Définit l'espace où vous pouvez créer et modifier vos modèles.

**6 Fenêtre Base de données**

Affiche le contenu d'une base de données ou d'une liste d'étiquettes susceptible d'être utilisée pour ajouter du contenu à vos modèles.

**7 Boutons de sélection de mode**

Permettent de sélectionner un autre mode de fonctionnement.

## *A* Remarque

- Vous pouvez afficher et masquer différentes barres d'outils et fenêtres à l'aide des commandes du menu [**Affichage**].
- Pour plus d'informations sur l'utilisation du mode [**Express**], consultez le fichier d'aide de P-touch Editor.

#### Mode [**Professional**]

Ce mode permet de créer des modèles à l'aide d'une large gamme d'options et d'outils avancés. L'écran du mode [**Professional**] est décrit ci-dessous.

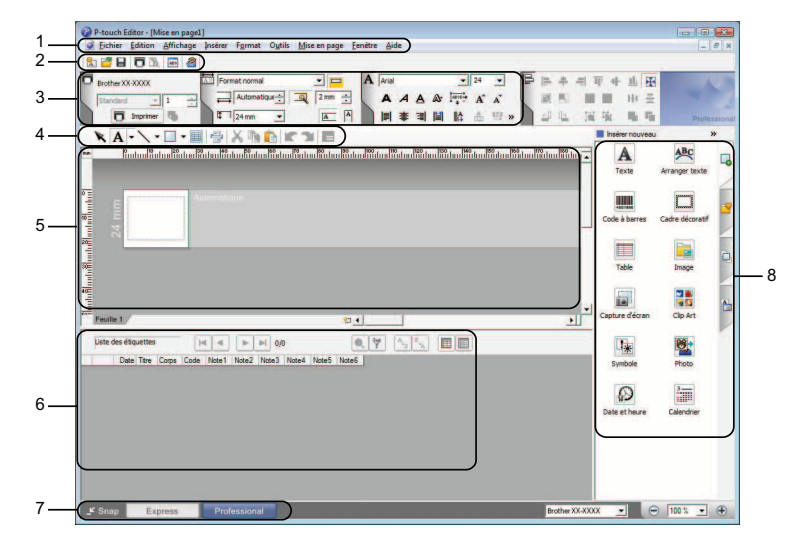

#### **1 Barre de menus**

Donne accès à toutes les commandes disponibles, qui sont classées sous les différents titres de menu ([**Fichier**], [**Edition**], [**Affichage**], [**Insérer**], etc.) suivant leur fonction.

#### **2 Barre d'outils standard**

Donne accès aux commandes fréquemment utilisées, telles que Nouvelle mise en page, Ouvrir, Enregistrer, Imprimer, etc.

#### **3 Palette de propriétés**

Donne accès aux palettes Impression, Papier, Texte et Mise en page. Cliquez sur le côté gauche de chaque palette pour afficher/masquer les propriétés disponibles.

#### **4 Barre d'outils de dessin/d'édition**

Fournit des outils permettant de sélectionner des objets, saisir du texte, dessiner des graphiques, etc.

#### **5 Fenêtre Modèle**

Définit l'espace où vous pouvez créer et modifier vos modèles.

#### **6 Fenêtre Base de données**

Affiche le contenu d'une base de données ou d'une liste d'étiquettes susceptible d'être utilisée pour ajouter du contenu à vos modèles.

#### **7 Boutons de sélection de mode**

Permettent de sélectionner un autre mode de fonctionnement.

**8 Barre verticale**

Donne accès à différents onglets qui permettent d'insérer et de formater du texte, des codes-barres, des tableaux, etc., de modifier l'ordre des objets pour créer un modèle ou de définir des paramètres avancés.

#### **Remarque**

- Vous pouvez afficher et masquer différentes barres d'outils et fenêtres à l'aide des commandes du menu [**Affichage**].
- Pour plus d'informations sur l'utilisation du mode [**Professional**], consultez le fichier d'aide de P-touch Editor.

#### Mode [**Snap**]

Ce mode permet de capturer tout ou partie du contenu de l'écran de l'ordinateur, de l'imprimer en tant qu'image et de l'enregistrer en vue d'une utilisation ultérieure.

a Cliquez sur le bouton de sélection du mode [**Snap**]. La boîte de dialogue [**Description du mode Snap**] s'affiche.

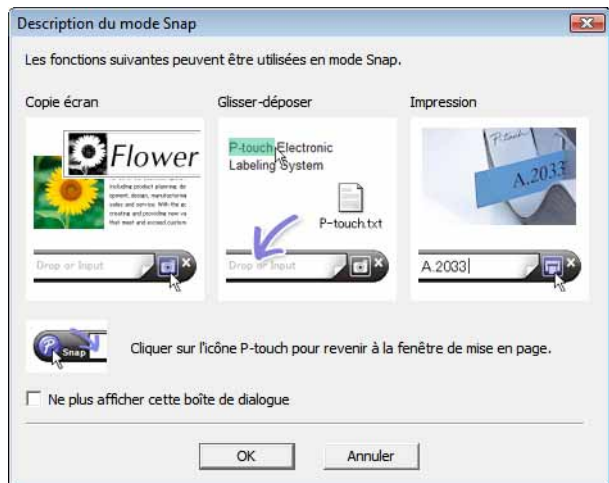

b Cliquez sur [**OK**]. La palette du mode [**Snap**] s'affiche.

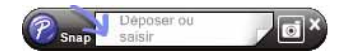

## *A* Remarque

- Si vous cochez la case [**Ne plus afficher cette boîte de dialogue**] dans la boîte de dialogue [**Description du mode Snap**], vous accéderez par la suite directement au mode [**Snap**] sans afficher cette boîte de dialogue.
- Vous pouvez également lancer P-touch Editor en mode [**Snap**] en cliquant sur le menu Démarrer [**Tous les programmes**] - [**Brother P-touch**] - [**P-touch Editor 5.0 (Mode Snap)**].
- Pour plus d'informations sur l'utilisation du mode [**Snap**], consultez le fichier d'aide de P-touch Editor.

# <span id="page-10-0"></span>**Utilisation de l'aide de P-touch Editor <sup>2</sup>**

# <span id="page-10-1"></span>**Affichage du fichier d'aide de P-touch Editor <sup>2</sup>**

Cette section explique comment utiliser le fichier d'aide de P-touch Editor.

#### **Lancement à partir du menu Démarrer <sup>2</sup>**

Cliquez sur le menu Démarrer - [**Tous les programmes**] - [**Brother P-touch**] - [**P-touch Editor 5.0 Aide**].

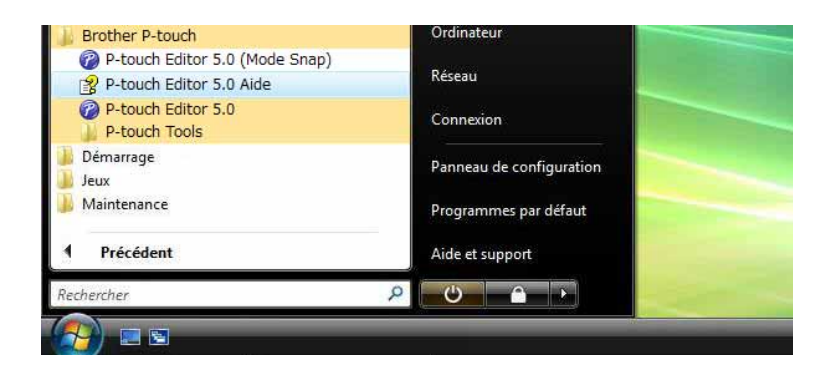

#### **Lancement à partir de la boîte de dialogue [Nouveau/ouvrir] <sup>2</sup>**

Lorsque vous lancez P-touch Editor et que la boîte de dialogue [**Nouveau/ouvrir**] s'affiche, cliquez sur [**Aide - Comment**].

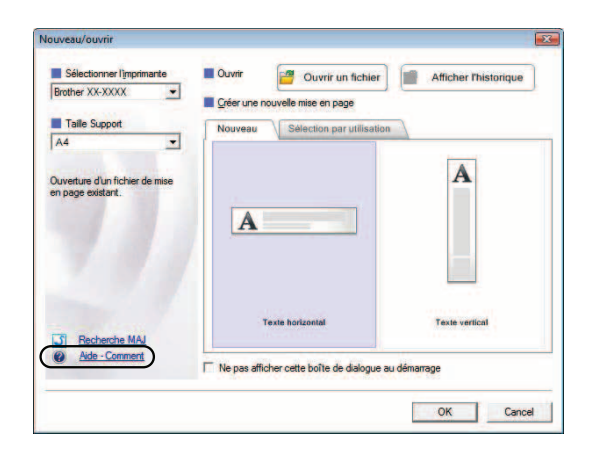

#### **Lancement à partir de P-touch Editor <sup>2</sup>**

#### En mode [**Express**] ou [**Professional**] :

Cliquez sur le menu [**Aide**] et sélectionnez [**Aide P-touch Editor**].

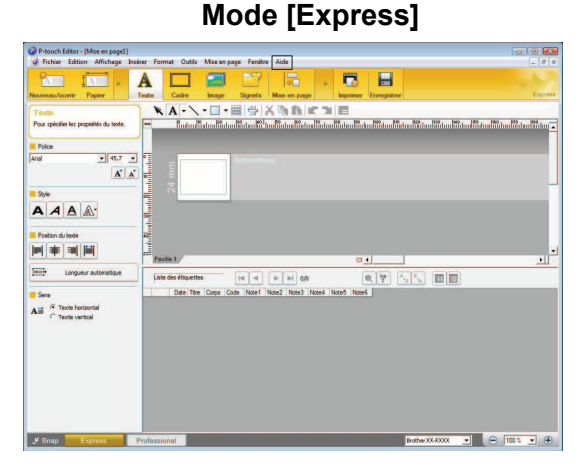

**Mode [Professional] <sup>2</sup>**

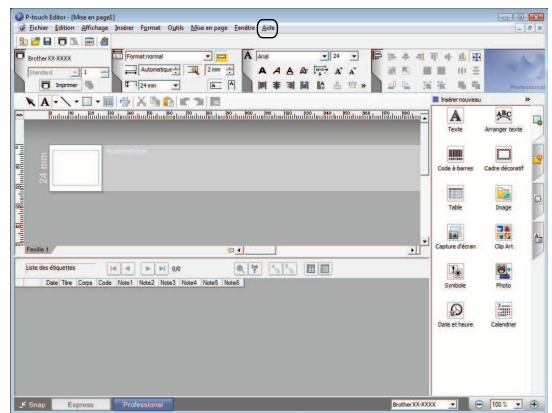

#### En mode [**Snap**] :

Placez le pointeur de la souris dans la palette du mode [**Snap**] de façon à faire apparaître le pointeur en forme de flèche quadri-directionnelle (le pointeur de déplacement), cliquez avec le bouton droit de la souris, puis sélectionnez [**Aide P-touch Editor**].

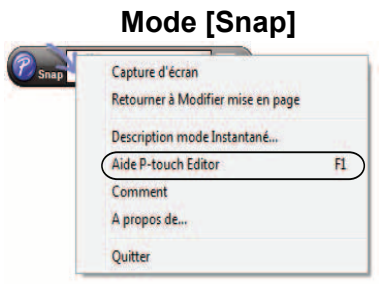

#### **Remarque**

Vous pouvez également appuyer sur la touche [**F1**] pour ouvrir le fichier d'aide de P-touch Editor.

## <span id="page-12-0"></span>**Impression du fichier d'aide de P-touch Editor <sup>2</sup>**

Vous pouvez imprimer le contenu du fichier d'aide de P-touch Editor pour vous y référer ultérieurement.

- **1** Dans l'onglet [**Contenu**], sélectionnez le contenu à imprimer.
- **2** Cliquez sur [Imprimer] dans la barre d'outils.
- c Choisissez les rubriques à imprimer et cliquez sur [**OK**].

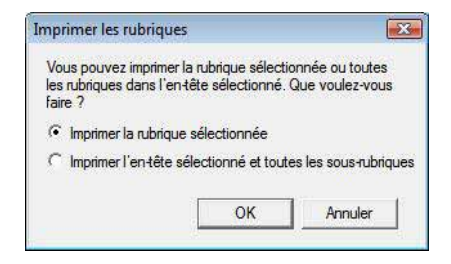

d Spécifiez l'[**Imprimante**] et cliquez sur [**Imprimer**].

#### **Remarque**

Sélectionnez une imprimante compatible avec le format A4 standard.

**3**

# <span id="page-13-0"></span>**Comment utiliser P-touch Transfer Manager et P-touch Library <sup>3</sup>**

#### **P-touch Transfer Manager <sup>3</sup>**

Ce programme permet de transférer des modèles ainsi que d'autres données sur l'imprimante, et d'effectuer des sauvegardes de vos données sur l'ordinateur.

Lorsque P-touch Transfer Manager est utilisé pour transférer des données sur l'imprimante, P-touch Template intervient pour envoyer à l'imprimante les données de texte à insérer dans le modèle en vue de son impression. Pour obtenir des informations détaillées sur P-touch Template, téléchargez le manuel de P-touch Template (en anglais uniquement) du site Web Brother Solutions Center :<http://solutions.brother.com> (Sélectionnez votre région ainsi que votre pays, votre produit et le manuel requis)

#### **P-touch Library <sup>3</sup>**

Ce programme permet d'utiliser votre ordinateur pour gérer les modèles P-touch ainsi que d'autres données. Vous pouvez utiliser P-touch Library pour imprimer des modèles.

# <span id="page-13-1"></span>**Utilisation de P-touch Transfer Manager <sup>3</sup>**

## <span id="page-13-2"></span>**Lancement de P-touch Transfer Manager <sup>3</sup>**

Cliquez sur le menu Démarrer - [**Tous les programmes**] - [**Brother P-touch**] - [**P-touch Tools**] - [**P-touch Transfer Manager 2.1**].

La fenêtre principale s'affiche au lancement de P-touch Transfer Manager.

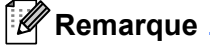

Vous pouvez également lancer P-touch Transfer Manager depuis P-touch Editor.

Cliquez sur [**Fichier**] - [**Transférer Modèle**].

Comment utiliser P-touch Transfer Manager et P-touch Library

#### **Fenêtre principale <sup>3</sup>**

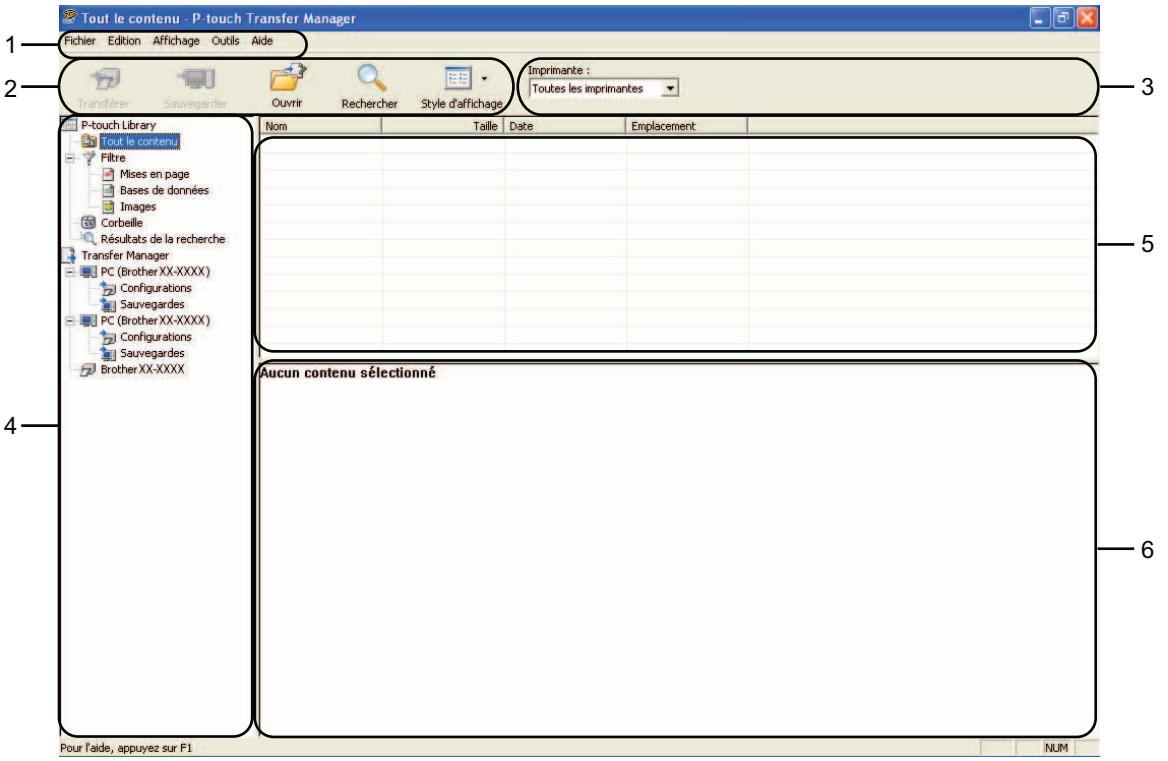

#### **1 Barre de menus**

Donne accès à diverses commandes, qui sont classées sous les différents titres de menu ([**Fichier**], [**Edition**], [**Affichage**], [**Outils**] et [**Aide**]) suivant leur fonction.

#### **2 Barre d'outils**

Donne accès aux commandes fréquemment utilisées.

#### **3 Zone de sélection de l'imprimante**

Permet de déterminer à quelle imprimante les données doivent être transférées. Lorsque vous sélectionnez une imprimante, seules les données qui peuvent être envoyées à l'imprimante sélectionnée s'affichent dans la liste des données.

#### **4 Liste des dossiers**

Affiche la liste des dossiers et des imprimantes. Lorsque vous sélectionnez un dossier, les modèles contenus dans ce dossier s'affichent dans la liste des modèles.

Si vous sélectionnez une imprimante, ce sont les modèles et les autres données mémorisés dans l'imprimante qui s'affichent.

#### **5 Liste des modèles**

Affiche la liste des modèles du dossier sélectionné.

#### **6 Aperçu**

Affiche un aperçu des modèles de la liste des modèles.

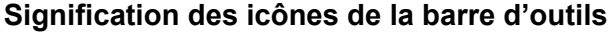

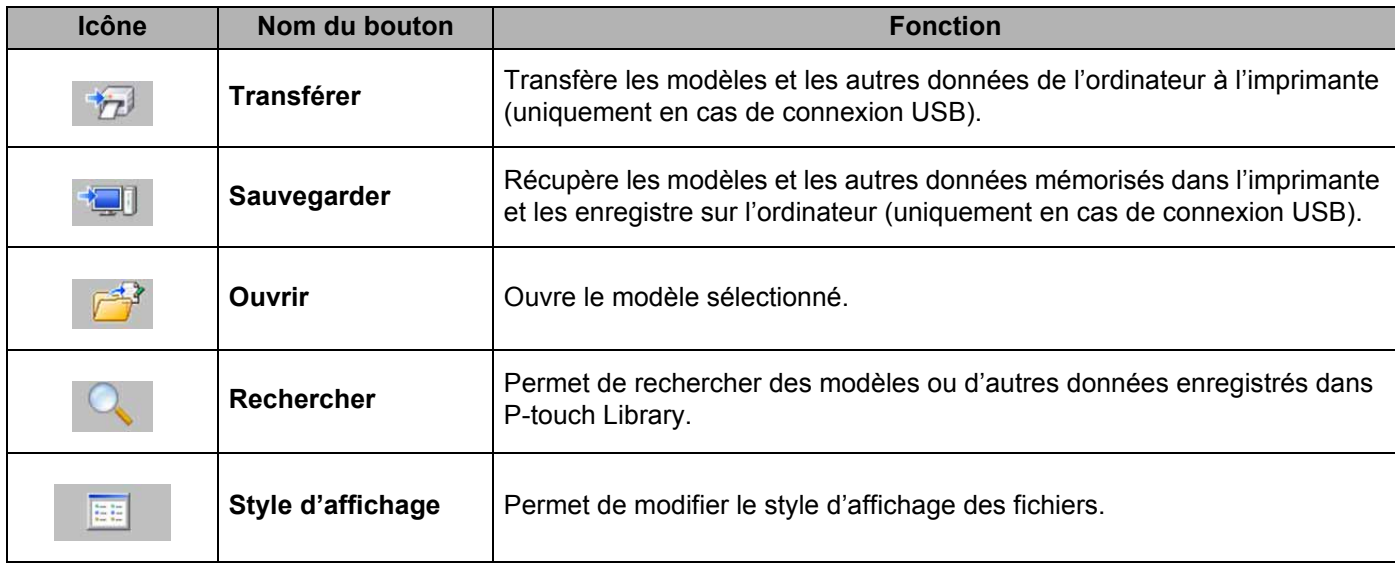

## <span id="page-15-0"></span>**Transfert de modèles ou d'autres données de l'ordinateur à l'imprimante <sup>3</sup>**

Exécutez la procédure suivante pour transférer des modèles de l'ordinateur à l'imprimante.

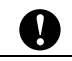

Cette fonctionnalité n'est disponible que si l'ordinateur et l'imprimante sont connectés via USB.

Connectez l'ordinateur et l'imprimante à l'aide d'un câble USB et mettez l'imprimante sous tension. Le nom du modèle de l'imprimante s'affiche dans la liste des dossiers. Si vous sélectionnez une imprimante dans la liste des dossiers, ce sont les modèles et les autres données mémorisés dans l'imprimante qui s'affichent.

2) Sélectionnez l'imprimante sur laquelle transférer le modèle ou d'autres données.

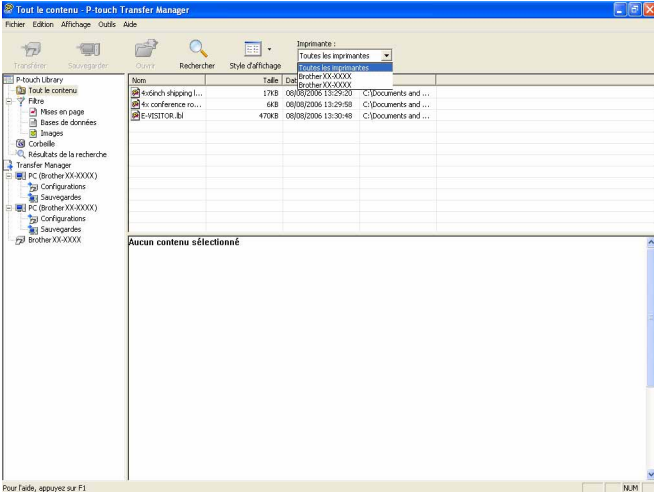

**8** Cliquez avec le bouton droit de la souris sur le dossier [Configurations], sélectionnez [Nouveau], puis créez un nouveau dossier.

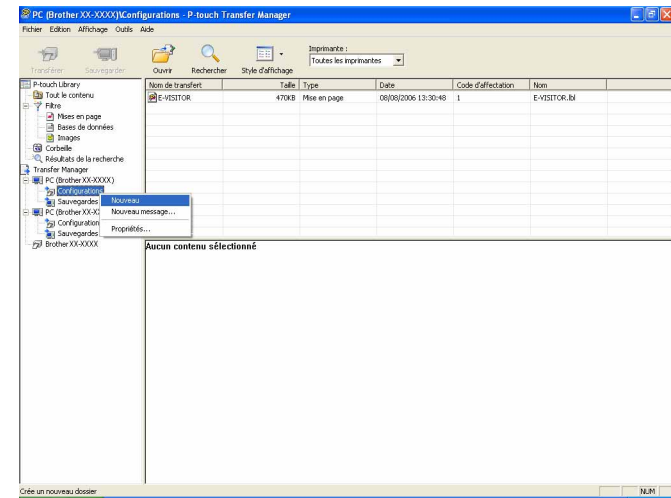

L'exemple ci-dessus illustre la création du dossier [**Transfer**].

**4** Faites glisser le modèle ou les autres données à transférer dans le nouveau dossier.

Vous pouvez rechercher des modèles ou d'autres données en choisissant [**Tout le contenu**] ou en sélectionnant l'une des catégories répertoriées sous [**Filtre**] ([**Mises en page**] par exemple).

Pour transférer plusieurs modèles ou autres données, faites glisser tous les fichiers à transférer dans le nouveau dossier.

Chaque fichier reçoit un numéro de clé (emplacement de mémoire dans l'imprimante) lorsqu'il est placé dans le nouveau dossier.

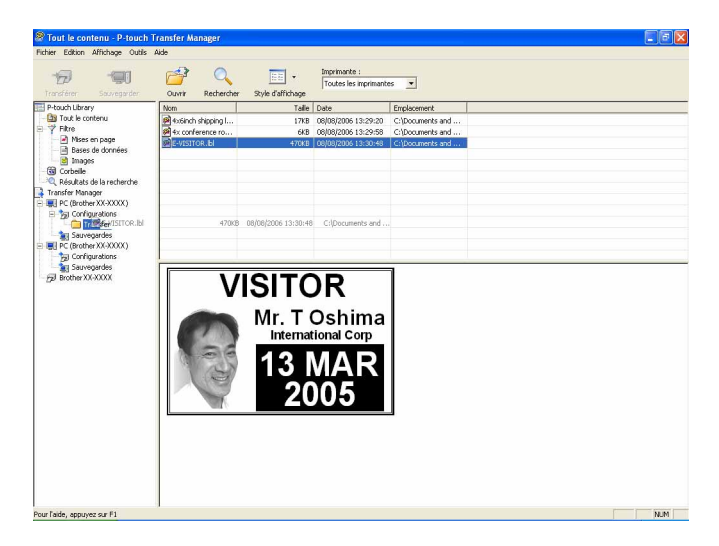

**6** Pour modifier le numéro de clé attribué à un élément, cliquez avec le bouton droit de la souris sur cet élément, sélectionnez [**Code d'affectation**], puis sélectionnez le numéro de clé souhaité.

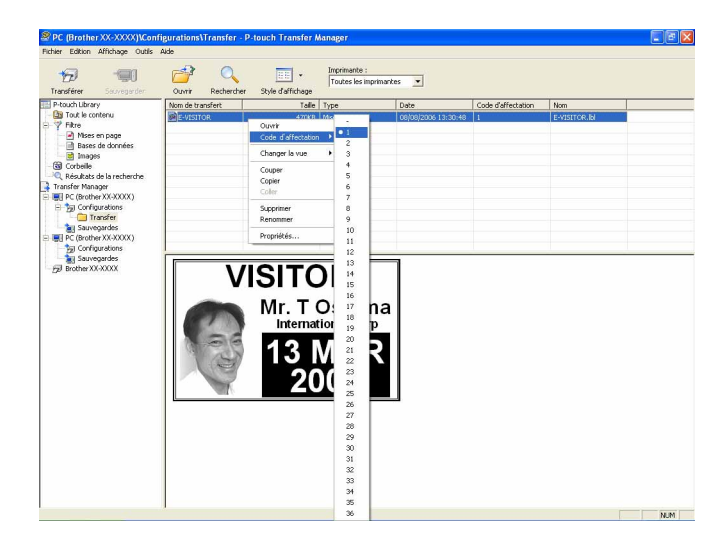

#### **Remarque**

- Toutes les données transférées sur l'imprimante reçoivent un numéro de clé.
- Si le modèle ou les autres données transférés sur l'imprimante possèdent le même numéro de clé qu'un autre modèle déjà mémorisé dans l'imprimante, le nouveau modèle remplace l'ancien. Vous pouvez confirmer les affectations de numéro de clé des modèles mémorisés dans l'imprimante en sauvegardant ces modèles ou les autres données (consultez la section *[Sauvegarde de modèles ou d'autres données](#page-19-0)  [mémorisés dans l'imprimante](#page-19-0)* >> page 17).
- Si la mémoire de l'imprimante est saturée, supprimez un ou plusieurs modèles de la mémoire non volatile de l'imprimante. (Consultez la section *[Sauvegarde de modèles ou d'autres données mémorisés dans](#page-19-0)  [l'imprimante](#page-19-0)* >> page 17.)
- f Pour modifier le nom d'un modèle ou d'autres données à transférer, cliquez sur l'élément en question et saisissez le nom voulu. En fonction du modèle de l'imprimante, le nombre de caractères des noms de modèle peut être limité.

Sélectionnez le dossier contenant les modèles ou les autres données à transférer, puis cliquez sur [**Transférer**]. Un message de confirmation s'affiche.

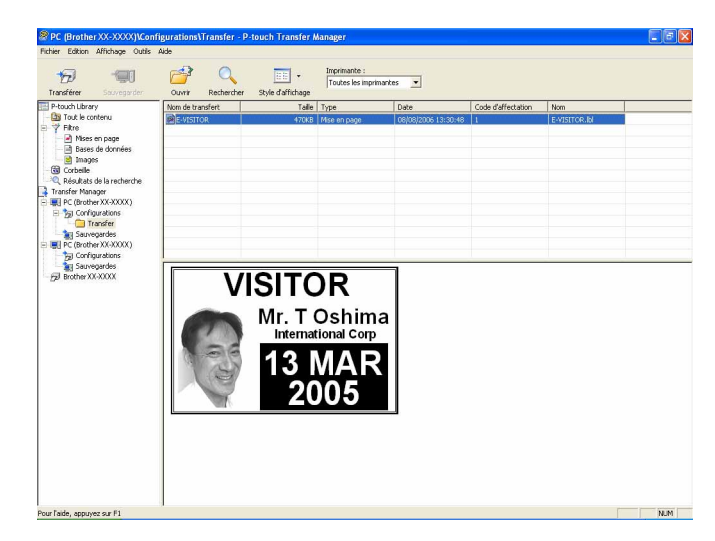

#### *A* Remarque

- Vous pouvez également transférer sur l'imprimante des éléments individuels sans les ajouter à un dossier. Sélectionnez le modèle ou les autres données à transférer, puis cliquez sur [**Transférer**].
- Vous pouvez sélectionner plusieurs éléments et dossiers, et les transférer en une seule opération.

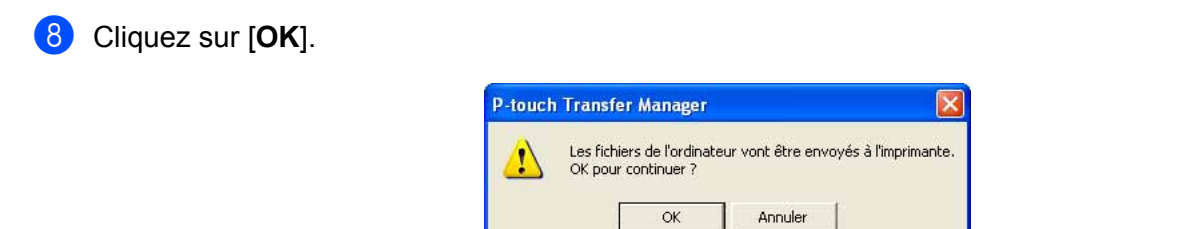

Les modèles, dossiers ou autres données sélectionnés sont transférés sur l'imprimante.

## <span id="page-19-0"></span>**Sauvegarde de modèles ou d'autres données mémorisés dans l'imprimante <sup>3</sup>**

Exécutez la procédure suivante pour récupérer les modèles ou d'autres données mémorisés dans l'imprimante et les enregistrer sur l'ordinateur.

- Cette fonctionnalité n'est disponible que si l'ordinateur et l'imprimante sont connectés via USB.
- Les modèles ou autres données sauvegardés ne peuvent pas être modifiés sur l'ordinateur.

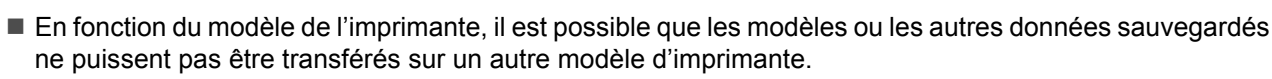

- **a Connectez l'ordinateur et l'imprimante à l'aide d'un câble USB et mettez l'imprimante sous tension.** Le nom du modèle de l'imprimante s'affiche dans la liste des dossiers. Si vous sélectionnez une imprimante dans la liste des dossiers, ce sont les modèles et les autres données mémorisés dans l'imprimante qui s'affichent.
- <sup>2</sup> Sélectionnez l'imprimante dont les données doivent être sauvegardées, puis cliquez sur [Sauvegarder]. Un message de confirmation s'affiche.

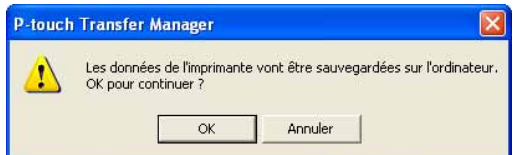

#### **8** Cliquez sur [OK].

Q

Un nouveau dossier est créé sous l'imprimante dans la liste des dossiers. Le nom du dossier correspond à la date et à l'heure de la sauvegarde. Tous les modèles et autres données de l'imprimante sont transférés dans le nouveau dossier et enregistrés sur l'ordinateur.

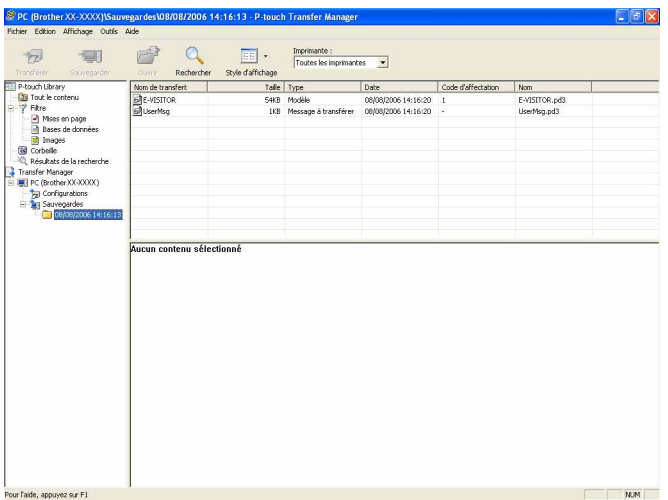

## <span id="page-20-0"></span>**Suppression de toutes les données mémorisées dans l'imprimante <sup>3</sup>**

Exécutez la procédure suivante pour supprimer tous les modèles ou toutes les autres données mémorisés dans l'imprimante.

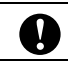

Cette fonctionnalité n'est disponible que si l'ordinateur et l'imprimante sont connectés via USB.

**1** Connectez l'ordinateur et l'imprimante à l'aide d'un câble USB et mettez l'imprimante sous tension. Le nom du modèle de l'imprimante s'affiche dans la liste des dossiers.

b Cliquez avec le bouton droit de la souris sur l'imprimante, puis sélectionnez [**Effacer tout**].

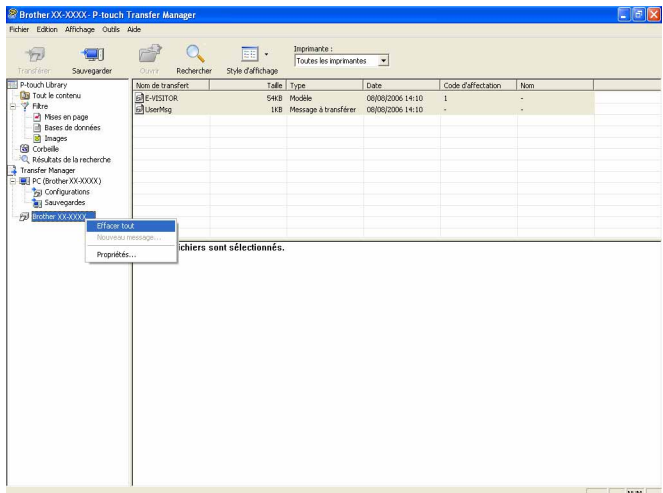

Un message de confirmation s'affiche.

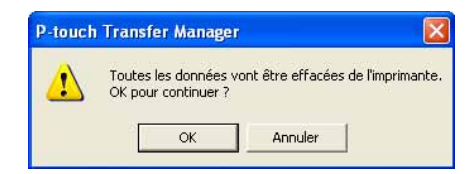

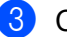

c Cliquez sur [**OK**].

Tous les modèles et toutes les autres données mémorisés dans l'imprimante sont supprimés.

# <span id="page-21-0"></span>**Utilisation de P-touch Library <sup>3</sup>**

## <span id="page-21-1"></span>**Lancement de P-touch Library <sup>3</sup>**

Cliquez sur le menu Démarrer - [**Tous les programmes**] - [**Brother P-touch**] - [**P-touch Tools**] - [**P-touch Library 2.1**].

La fenêtre principale s'affiche au lancement de P-touch Library.

#### **Fenêtre principale <sup>3</sup>**

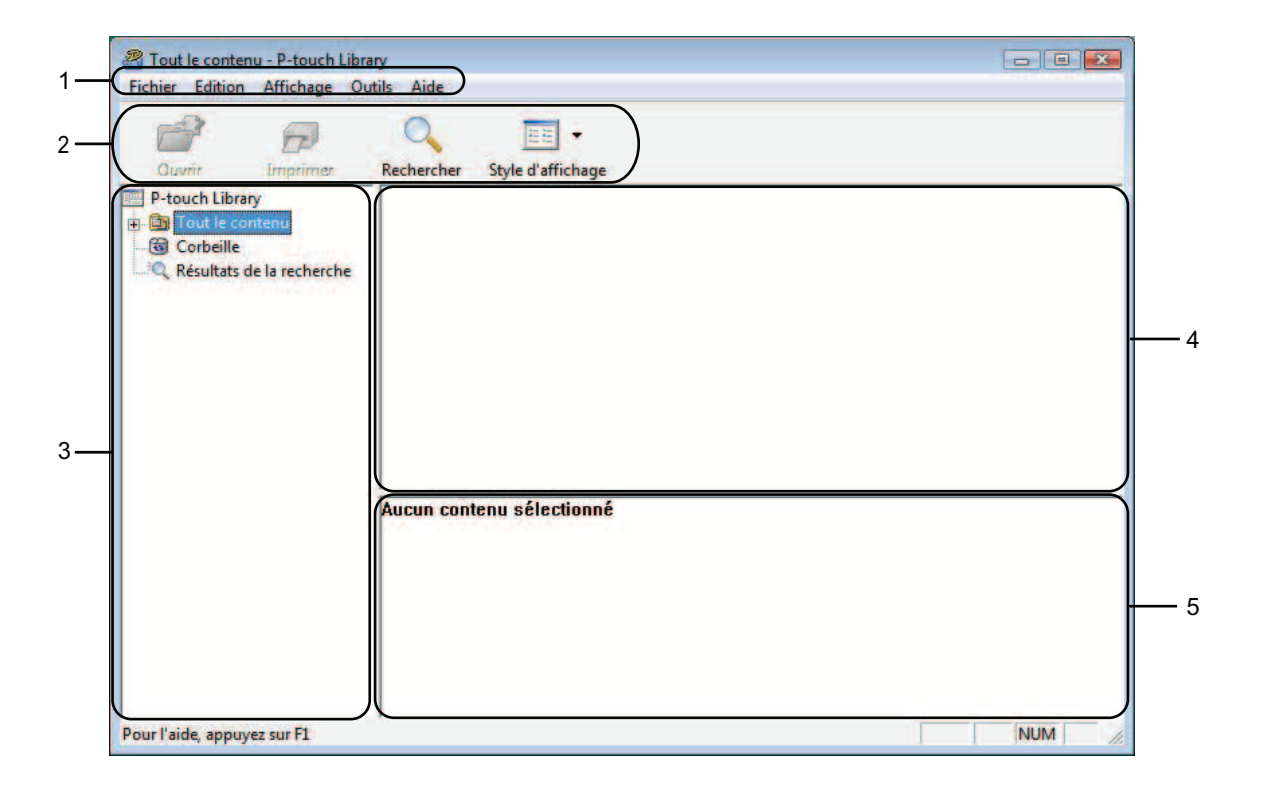

#### **1 Barre de menus**

Donne accès à toutes les commandes disponibles, qui sont classées sous les différents titres de menu ([**Fichier**], [**Edition**], [**Affichage**], [**Outils**] et [**Aide**]) suivant leur fonction.

#### **2 Barre d'outils**

Donne accès aux commandes fréquemment utilisées.

#### **3 Liste des dossiers**

Affiche la liste des dossiers. Lorsque vous sélectionnez un dossier, les modèles ou autres données contenus dans ce dossier s'affichent dans la liste des modèles.

#### **4 Liste des modèles**

Affiche la liste des modèles ou des autres données du dossier sélectionné.

#### **5 Aperçu**

Affiche un aperçu des modèles ou des autres données sélectionnés dans la liste des modèles.

#### **Signification des icônes de la barre d'outils**

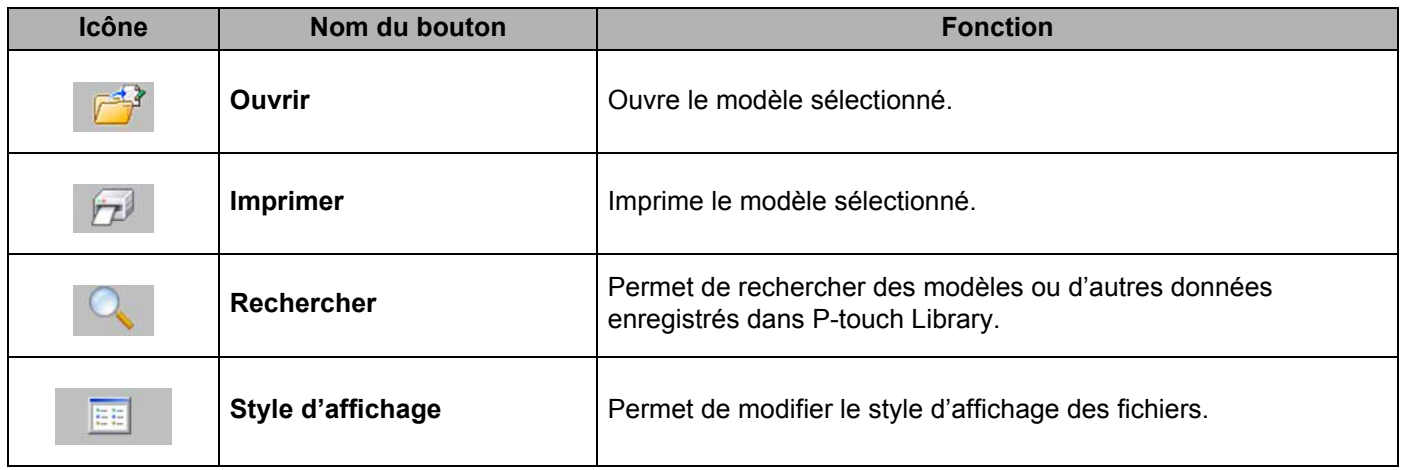

## <span id="page-22-0"></span>**Ouverture et modification de modèles <sup>3</sup>**

Sélectionnez le modèle à ouvrir ou à modifier, puis cliquez sur [**Ouvrir**].

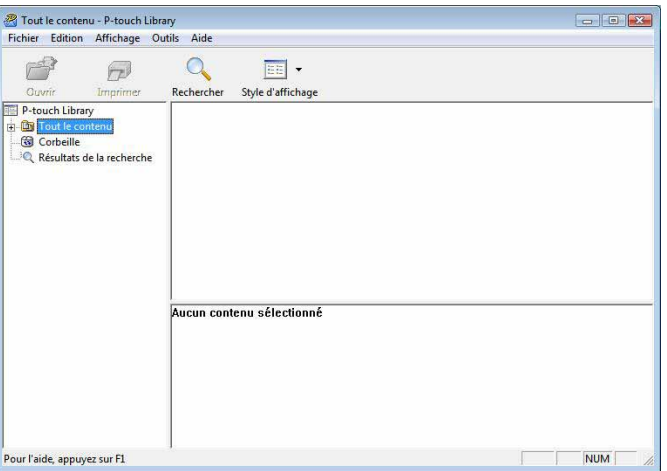

Le programme associé au modèle s'ouvre et vous permet de modifier le modèle.

### *A* Remarque \_

Le programme qui est lancé dépend du type de fichier sélectionné. Par exemple, si vous sélectionnez un modèle P-touch, c'est P-touch Editor qui se lance.

# <span id="page-23-0"></span>**Impression de modèles <sup>3</sup>**

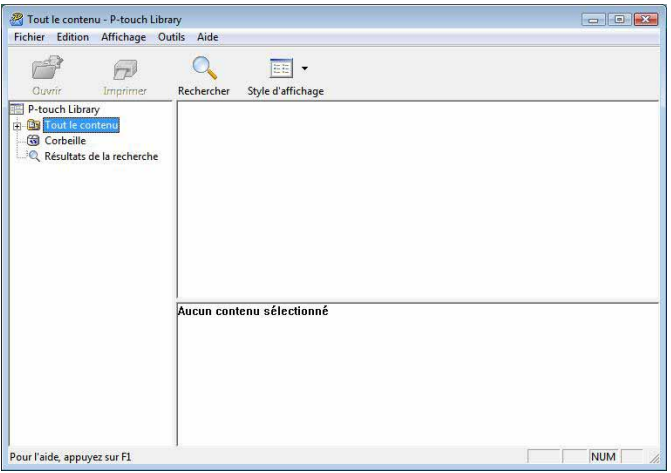

Sélectionnez le modèle à imprimer, puis cliquez sur [**Imprimer**].

Le modèle est imprimé sur l'imprimante connectée.

# <span id="page-23-1"></span>**Recherche de modèles ou d'autres données <sup>3</sup>**

Vous pouvez rechercher des modèles ou d'autres données enregistrés dans P-touch Library.

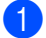

## **1** Cliquez sur [Rechercher].

La boîte de dialogue [**Rechercher**] s'affiche.

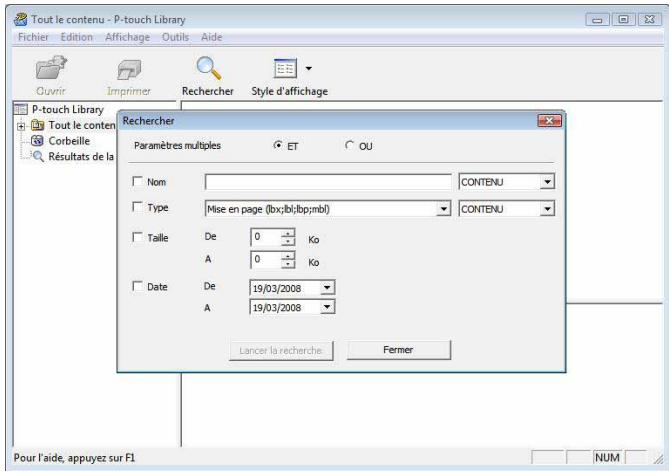

Comment utiliser P-touch Transfer Manager et P-touch Library

#### 2 Spécifiez les critères de recherche.

Les critères de recherche disponibles sont présentés ci-dessous.

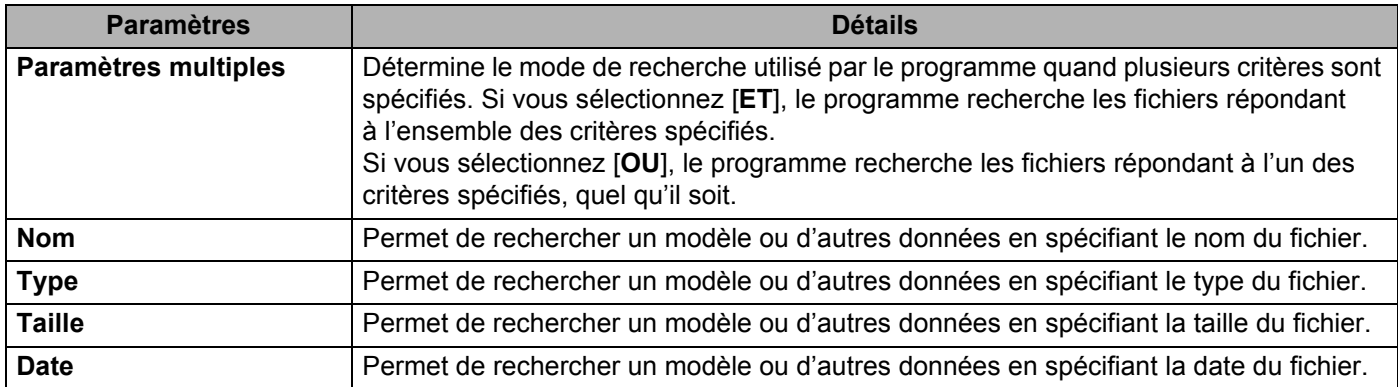

**8** Cliquez sur [Lancer la recherche].

La recherche commence.

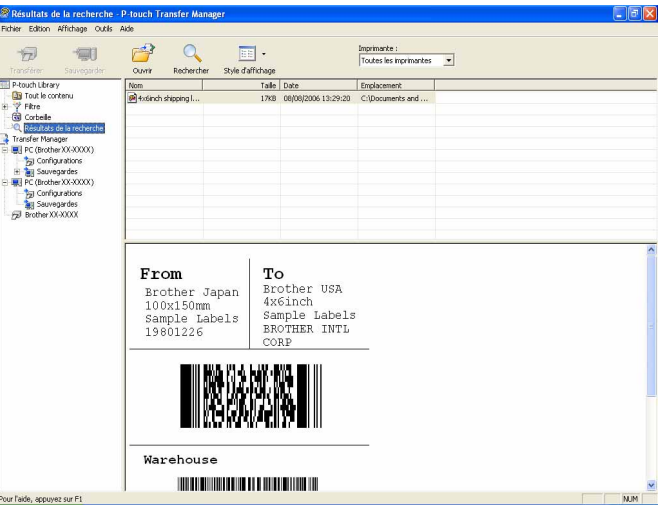

#### d Fermez la boîte de dialogue [**Rechercher**].

Les résultats de la recherche peuvent être confirmés en cliquant sur [**Résultats de la recherche**] dans la liste des dossiers.

## **Remarque**

Vous pouvez enregistrer des modèles ou d'autres données dans P-touch Library en faisant glisser et en déposant les fichiers correspondants dans le dossier [**Tout le contenu**] ou dans la liste des dossiers. Vous pouvez également configurer P-touch Editor de telle sorte que l'enregistrement des modèles s'effectue automatiquement dans P-touch Library en exécutant la procédure suivante.

- 1 Dans le menu de P-touch Editor, sélectionnez [**Outils**] [**Options**].
- 2 Dans la boîte de dialogue [**Options**], cliquez sur [**Configuration de l'enregistrement**] dans l'onglet [**Général**].
- 3 Déterminez le moment auquel procéder à l'enregistrement des modèles créés avec P-touch Editor, puis cliquez sur [**OK**].

**3**

# **4**

 $\mathbf \Omega$ 

# <span id="page-25-0"></span>**Transfert de modèles d'étiquettes avec P-touch Transfer Express**

P-touch Transfer Express vous permet de transférer aisément des modèles d'étiquettes sur la RJ-4030/RJ-4040.

Une fois le modèle d'étiquette créé par l'administrateur, il peut être distribué aux utilisateurs avec P-touch Transfer Express.

L'utilisateur peut alors utiliser P-touch Transfer Express pour transférer le modèle d'étiquette sur la RJ-4030/RJ-4040.

Il s'agit d'une procédure simple autorisant d'autres utilisateurs à imprimer des étiquettes créées par la personne chargée d'administrer les étiquettes.

 Si le modèle doit être transféré en tant que nouveau modèle, veillez à spécifier (dans P-touch Transfer Manager) un numéro de [**Code d'affectation**] qui n'est actuellement pas utilisé. Si le numéro de [**Code d'affectation**] spécifié est déjà utilisé, le modèle existant sera remplacé par le nouveau.

■ Cette fonction nécessite une connexion USB.

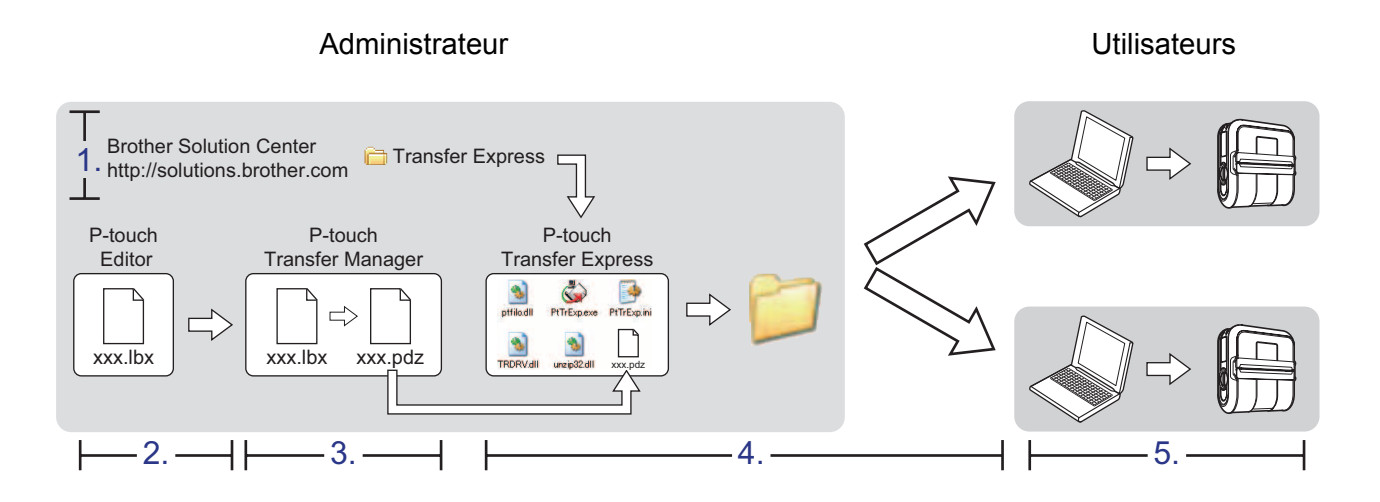

# <span id="page-25-1"></span>**Préparation de P-touch Transfer Express**

L'utilisateur doit préparer P-touch Transfer Express au transfert de modèles d'étiquettes sur la RJ-4030/RJ-4040.

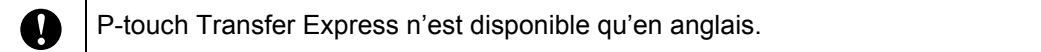

**1** Vous pouvez télécharger la dernière version de P-touch Transfer Express depuis Brother Solutions Center : <http://solutions.brother.com>

Choisissez votre région (par ex. Europe), votre pays, votre modèle et les Téléchargements correspondant à votre modèle.

b Téléchargez Transfer Express sur l'ordinateur. Le dossier [**Transfer Express**] est alors créé.

# <span id="page-26-0"></span>**Transfert du modèle d'étiquette sur P-touch Transfer Manager4**

Créez la mise en page d'étiquette que vous souhaitez utiliser en tant que modèle avec P-touch Editor 5.0, puis choisissez le menu [**Fichier**] - [**Enregistrer sous...**] pour l'enregistrer en tant que fichier de modèle (\*.lbx).

b Cliquez sur [**Fichier**] - [**Transférer Modèle**] - [**Transférer**].

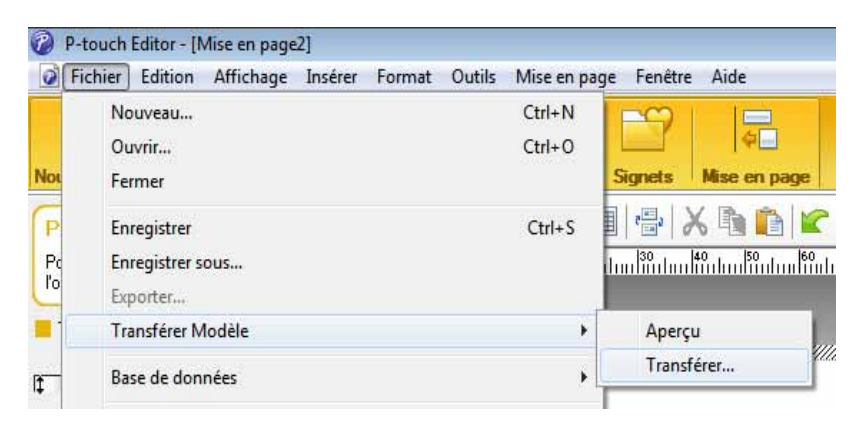

Le modèle d'étiquette est transféré sur P-touch Transfer Manager. P-touch Transfer Manager se lance automatiquement.

#### **Remarque**

Le modèle d'étiquette peut également être transféré sur P-touch Transfer Manager en cliquant sur le bouton Démarrer - [**Tous les programmes**] - [**Brother P-touch**] - [**P-touch Tools**] - [**P-touch Transfer Manager 2.1**] pour lancer P-touch Transfer Manager, puis en faisant glisser le fichier .lbx vers la fenêtre de P-touch Transfer Manager.

# <span id="page-27-0"></span>**Enregistrement du modèle d'étiquette en tant que fichier de package de transfert (.pdz) <sup>4</sup>**

Pour créer un fichier dans un format pouvant être utilisé par P-touch Transfer Express, enregistrez le modèle d'étiquette en tant que fichier de package de transfert (.pdz).

**1** Dans la liste des dossiers, sélectionnez **[Configurations**].

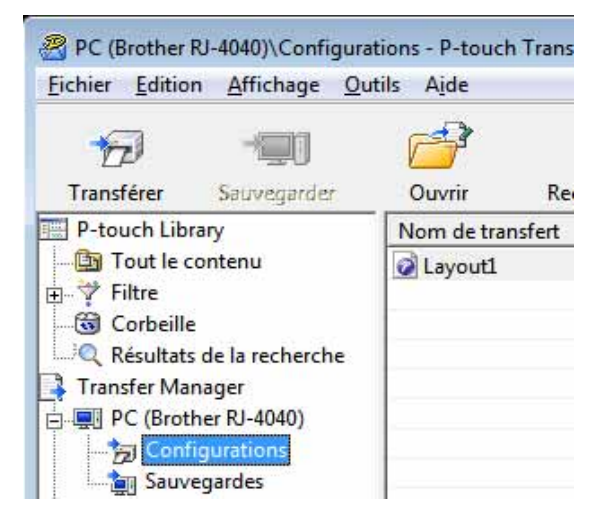

Sélectionnez le modèle d'étiquette à distribuer.

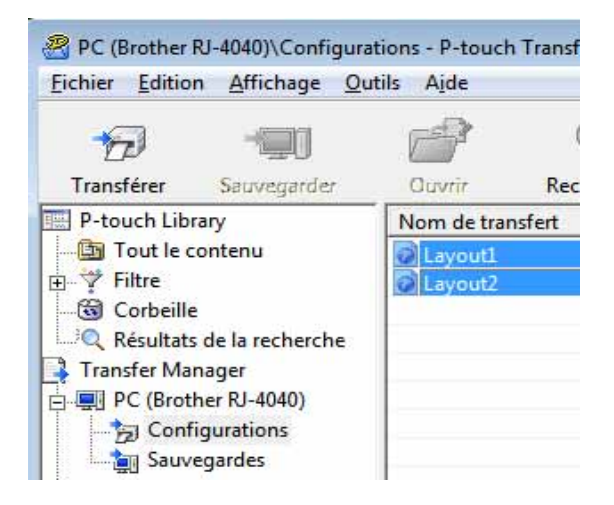

Vous avez la possibilité de sélectionner plusieurs modèles d'étiquettes.

Transfert de modèles d'étiquettes avec P-touch Transfer Express

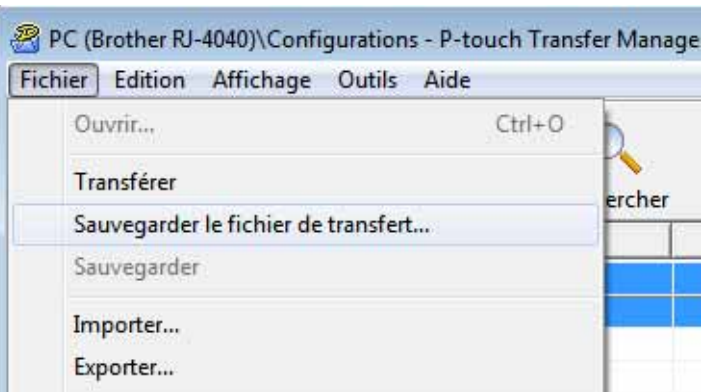

### **8** Cliquez sur [Fichier] - [Sauvegarder le fichier de transfert].

## **Remarque**

- Si vous avez cliqué sur [**Sauvegarder le fichier de transfert**] alors que [**Configurations**] ou un dossier créé était sélectionné, tous les modèles d'étiquettes du dossier sont enregistrés en tant que fichier de package de transfert (.pdz).
- Plusieurs modèles d'étiquettes peuvent être regroupés dans un même fichier de package de transfert (.pdz).

4 Entrez le nom, puis cliquez sur [**Enregistrer**].

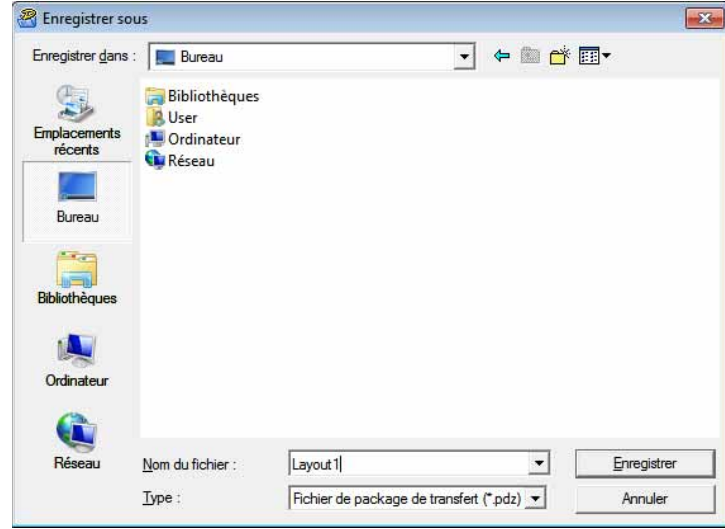

Le modèle d'étiquette est enregistré en tant que fichier de package de transfert (.pdz).

# <span id="page-29-0"></span>**Distribution du fichier de package de transfert (.pdz) et de P-touch Transfer Express à l'utilisateur <sup>4</sup>**

## *A* Remarque

Si l'utilisateur a déjà copié le dossier Transfer Express sur son ordinateur, il n'est pas nécessaire que l'administrateur lui envoie ce dossier. Dans ce cas, l'utilisateur peut se contenter de déplacer le fichier de package de transfert distribué vers le dossier [**Transfer Express**], puis de double-cliquer sur « PtTrExp.exe ».

1 Déplacez le fichier de package de transfert (.pdz) vers le dossier [**Transfer Express**].

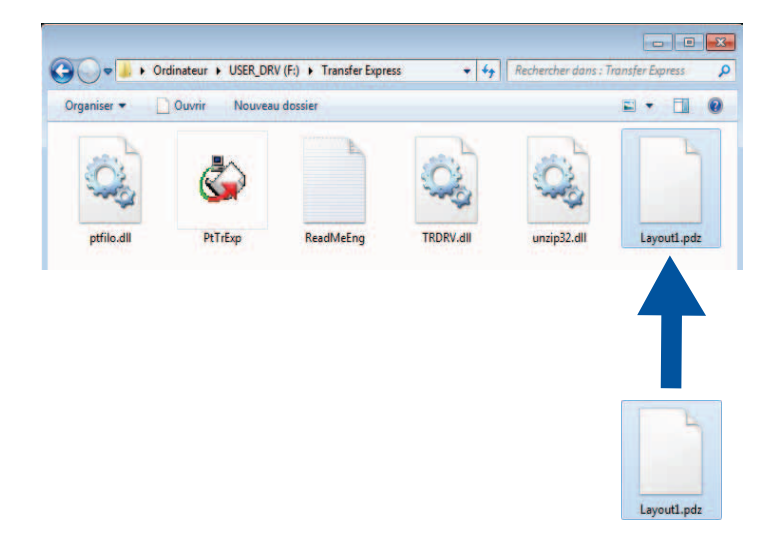

b Distribuez tous les fichiers du dossier [**Transfer Express**] à l'utilisateur.

# <span id="page-30-0"></span>**Transfert du fichier de package de transfert (.pdz) sur la RJ-4030/RJ-4040 <sup>4</sup>**

En utilisant l'application P-touch Transfer Express reçue de l'administrateur, l'utilisateur peut transférer le fichier de package de transfert (.pdz) sur la RJ-4030/RJ-4040.

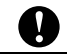

Ne mettez pas l'appareil hors tension lors du transfert de modèles.

- **1** Mettez la RJ-4030/RJ-4040 sous tension.
- b En vous servant d'un câble USB, connectez la RJ-4030/RJ-4040 à l'ordinateur.
- c Double-cliquez sur « PtTrExp.exe » (dans le dossier [**Transfer Express**]), puis double-cliquez sur le fichier « PtTrExp.exe » envoyé par l'administrateur.
- $\overline{4}$  Si le dossier contenant « PtTrExp.exe » ne comporte qu'un seul fichier de package de transfert (.pdz) : Cliquez sur [**Transfer**].

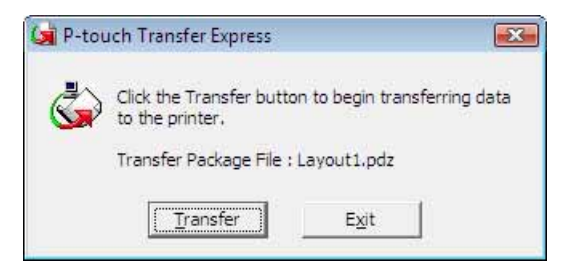

Le transfert du fichier de package de transfert (.pdz) commence.

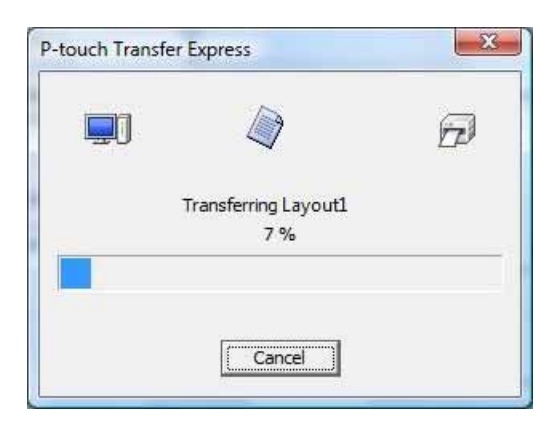

Si le dossier contenant « PtTrExp.exe » comporte plusieurs fichiers de package de transfert (.pdz) ou n'en comporte aucun : Cliquez sur [**Browse**].

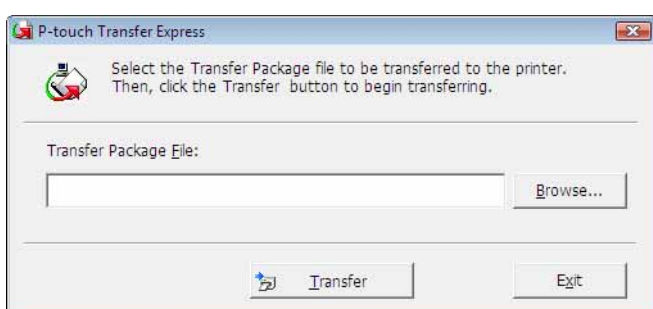

Sélectionnez le fichier de package de transfert à transférer, puis cliquez sur [**Ouvrir**].

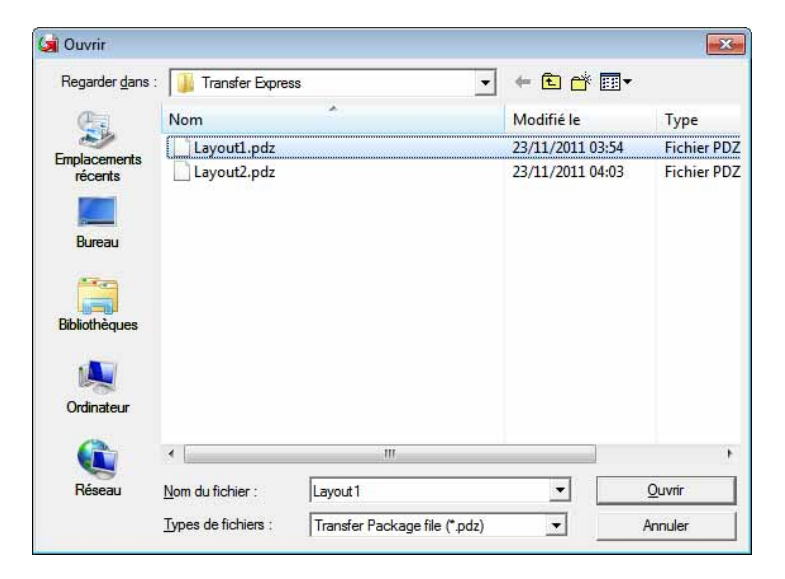

Cliquez sur [**Transfer**].

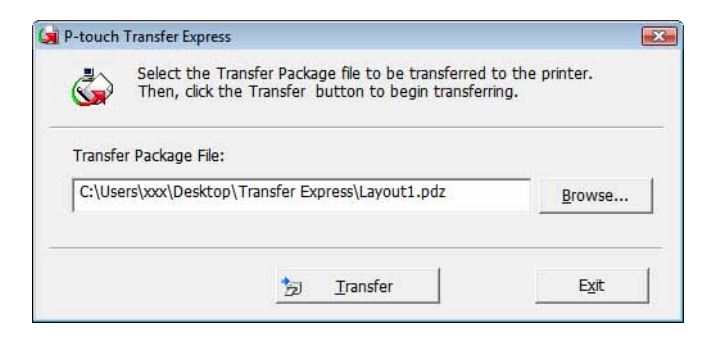

Transfert de modèles d'étiquettes avec P-touch Transfer Express

Cliquez sur [**Yes**].

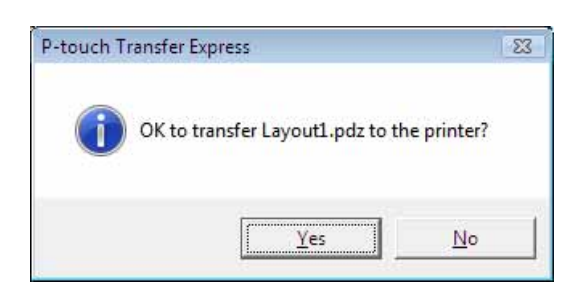

Le transfert du fichier de package de transfert (.pdz) commence.

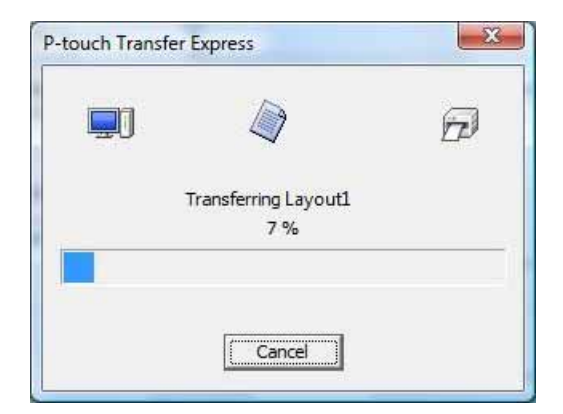

**b** Cliquez sur [OK].

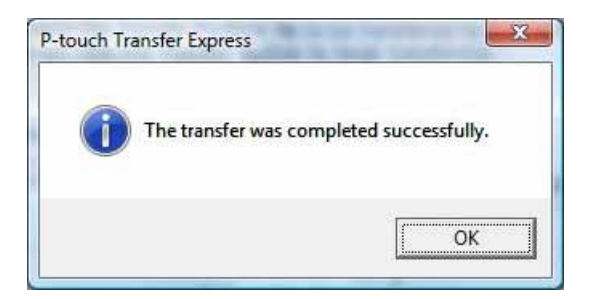

Le transfert du fichier de package de transfert (.pdz) est terminé.

# **5**

# <span id="page-33-0"></span>**Mise à jour de P-touch Editor, mise à jour du microprogramme <sup>5</sup>**

Cet outil peut être utilisé pour la mise à niveau du logiciel.

L'explication suivante correspond à Windows Vista<sup>®</sup>. Dans les étapes suivantes, nous utiliserons XX-XXXX. Considérez « XX » comme le nom de votre imprimante.

# **Remarque**

- Pour utiliser le logiciel P-touch Update Software, il est nécessaire de l'installer à partir du CD-ROM fourni. Vous pouvez également le télécharger depuis Brother Solutions Center [\(http://solutions.brother.com](http://solutions.brother.com)).
- Vous devez être connecté à Internet pour lancer le logiciel P-touch Update Software.
- Il est possible que le logiciel et le contenu de ce manuel diffèrent.
- Lors de l'installation du logiciel P-touch Update Software, une icône est placée sur votre bureau pour vous permettre d'y accéder plus facilement.
- Ne mettez pas l'appareil hors tension lors du transfert de modèles.

# <span id="page-33-1"></span>**Mise à jour du logiciel P-touch Editor <sup>5</sup>**

**1** Double-cliquez sur [**P-touch Update Software**].

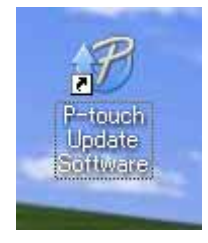

# **Remarque**

- La méthode suivante peut être également utilisée pour lancer le logiciel P-touch Update Software.
- Cliquez sur le bouton Démarrer, puis sélectionnez [**Tous les programmes**] [**Brother P-touch**] [**P-touch Update Software**].

Mise à jour de P-touch Editor, mise à jour du microprogramme

**2** Cliquez sur l'icône [Mise à jour des logiciels de l'ordinateur].

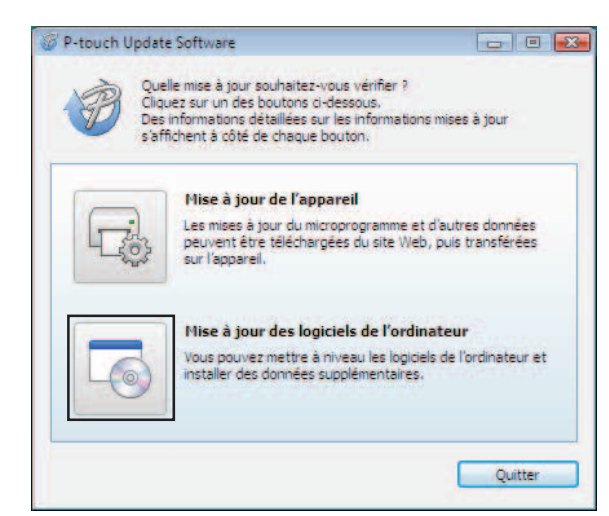

**8** Sélectionnez l'[Imprimante] et la [Langue], cochez la case en regard de P-touch Editor, puis cliquez sur [**Installer**].

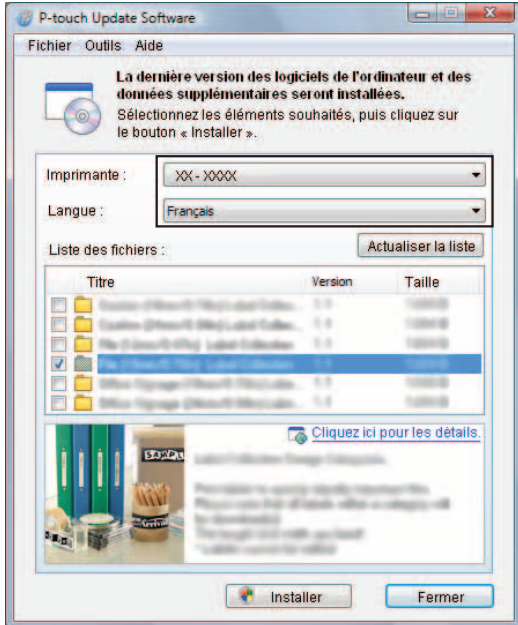

4 Un message s'affiche pour indiquer que l'installation est terminée.

Mise à jour de P-touch Editor, mise à jour du microprogramme

## <span id="page-35-0"></span>**Comment mettre à jour le microprogramme <sup>5</sup>**

- **a** Mettez l'imprimante sous tension et connectez le câble USB.
- b Double-cliquez sur l'icône [**P-touch Update Software**].

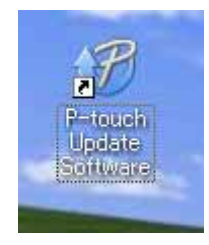

## **Remarque**

La méthode suivante peut être également utilisée pour lancer le logiciel P-touch Update Software. Cliquez sur le bouton Démarrer, puis sélectionnez [**Tous les programmes**] - [**Brother P-touch**] - [**P-touch Update Software**].

**3** Cliquez sur l'icône [Mise à jour de l'appareil].

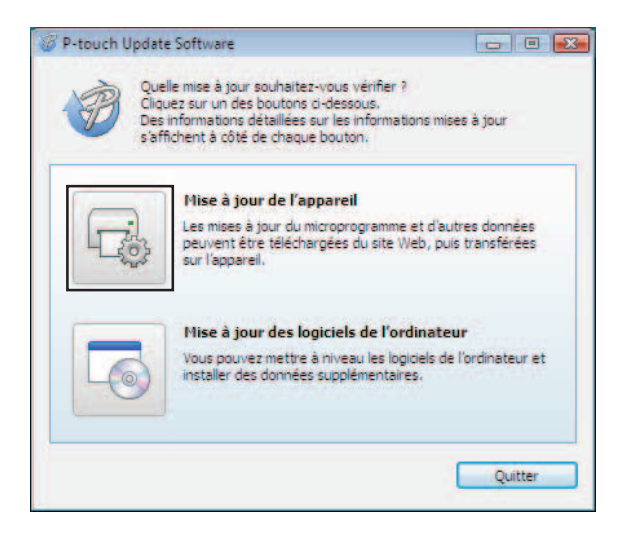

T

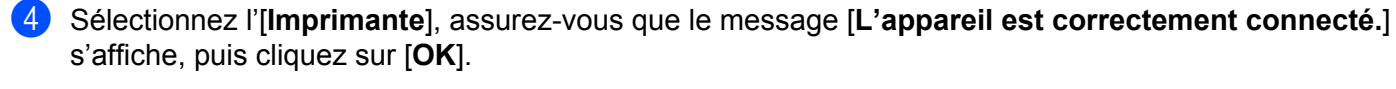

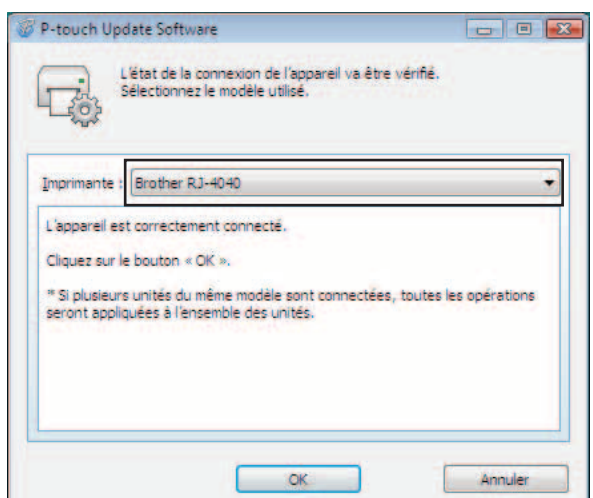

**6** Sélectionnez la [Langue], cochez la case en regard du microprogramme à mettre à jour, puis cliquez sur [**Transférer**].

Ne mettez pas l'imprimante hors tension ou ne déconnectez pas le câble pendant le transfert des données.

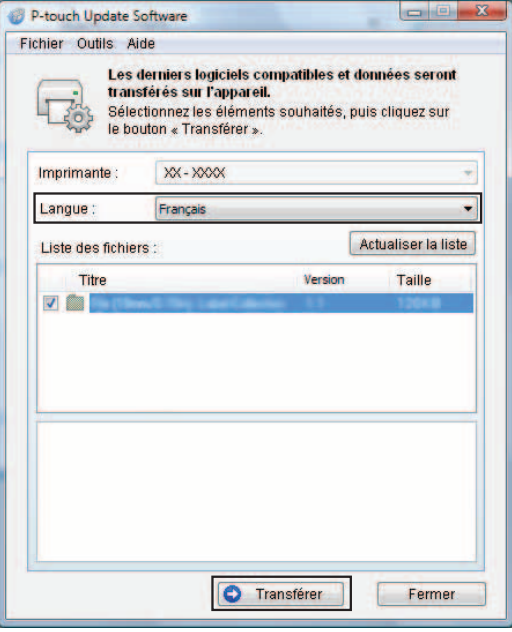

**6** Un message s'affiche pour indiquer que l'installation est terminée.

**6**

# <span id="page-37-0"></span>**Impression d'étiquettes distribuées sur plusieurs imprimantes <sup>6</sup>**

# <span id="page-37-1"></span>**Impression distribuée <sup>6</sup>**

Lorsque vous imprimez un grand nombre d'étiquettes, l'impression peut être distribuée sur plusieurs imprimantes.

L'impression étant réalisée en même temps, le temps d'impression total peut être réduit.

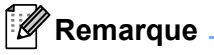

- L'impression peut être distribuée sur plusieurs imprimantes.
- Le nombre de pages à imprimer est automatiquement divisé entre les imprimantes sélectionnées. Si le nombre de pages spécifié ne peut pas être divisé de façon égale entre les imprimantes, il sera divisé en respectant l'ordre des imprimantes répertoriées dans la boîte de dialogue « Paramètres d'impression [d](#page-38-0)istribuée » lorsque les paramètres d'impression sont spécifiés dans l'étape  $\bullet$ .

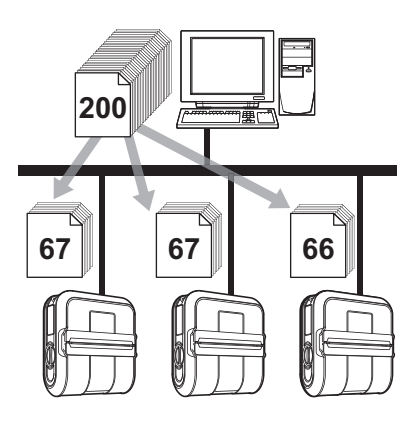

- a Dans le menu [**Fichier**] de P-touch Editor 5.0, cliquez sur [**Imprimer**].
- b Cliquez sur [**Propriétés…**].
- c Sélectionnez l'onglet [**Avancé**], cochez la case [**Impression distribuée**], puis cliquez sur [**Paramètres**].

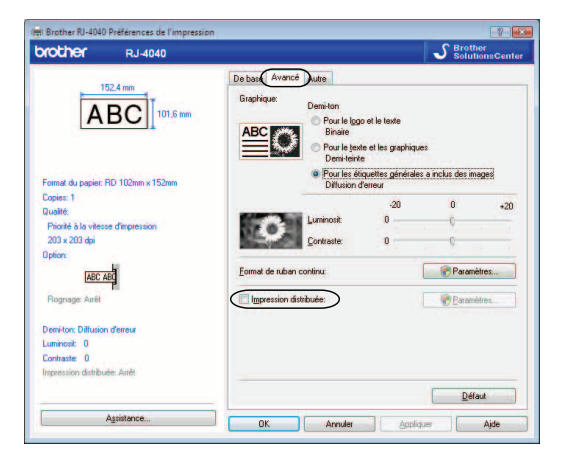

<span id="page-38-0"></span>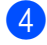

d Dans la boîte de dialogue [**Paramètres d'impression distribuée**], sélectionnez les imprimantes à utiliser pour l'impression distribuée.

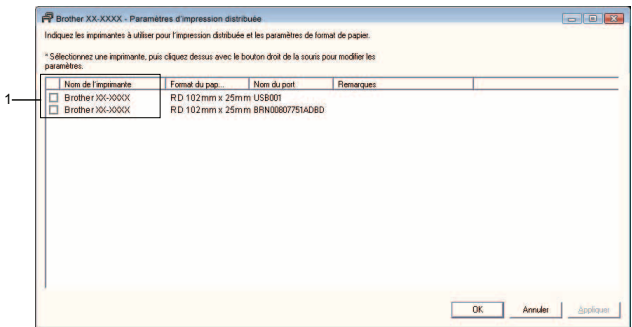

1 Cochez la case située à côté du [**Nom de l'imprimante**] à utiliser pour l'impression distribuée.

**6** Spécifiez le format d'étiquette à utiliser pour l'impression.

#### **A. Si une seule imprimante a été sélectionnée.**

Dans la boîte [d](#page-38-0)e dialogue de l'étape  $\bullet$ , sélectionnez l'imprimante dont les paramètres doivent être spécifiés, puis double-cliquez dessus ou cliquez avec le bouton droit de la souris dessus et cliquez sur [**Paramètres**]. Dans la liste déroulante [**Format du papier**], sélectionnez le format d'étiquette.

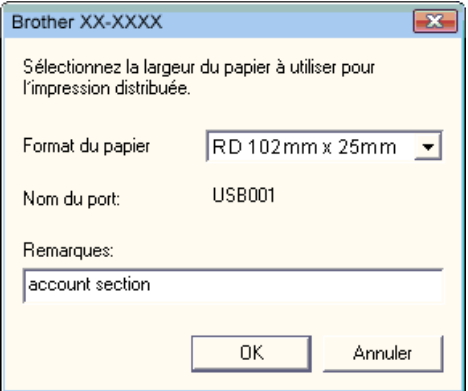

## **Remarque**

- Vous pouvez entrer dans la zone de texte [**Remarques**] les informations à afficher dans la boîte de [d](#page-38-0)ialoque de l'étape **4**.
- Si vous sélectionnez [**\* Tout papier**] dans la liste déroulante « Format du papier », toutes les imprimantes distribuées imprimeront, quel que soit le format d'étiquette chargé.

#### **B. Si plusieurs imprimantes ont été sélectionnées.**

Dans la boîte [d](#page-38-0)e dialogue de l'étape  $\bullet$ , sélectionnez les imprimantes dont les paramètres doivent être spécifiés, cliquez avec le bouton droit de la souris dessus et cliquez sur [**Paramètres**]. Dans la liste déroulante [**Format du papier**], sélectionnez le format d'étiquette. Le même format d'étiquette est appliqué à toutes les imprimantes sélectionnées.

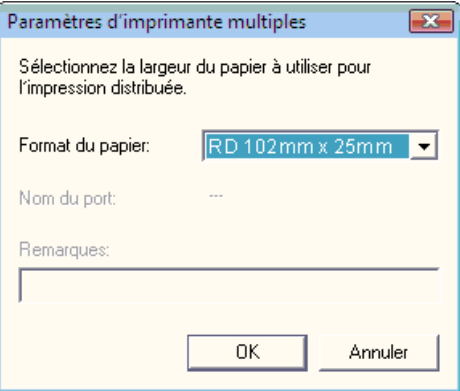

#### **Remarque**

- Les paramètres situés sous [**Paramètres de l'imprimante**] et [**Remarques**] ne sont pas disponibles.
- Si vous sélectionnez [**\* Tout papier**] dans la liste déroulante [**Format du papier**], toutes les imprimantes distribuées imprimeront, quel que soit le format d'étiquette chargé.
- f Cliquez sur [**OK**] pour fermer la fenêtre de définition du format d'étiquette.
- g Cliquez sur [**OK**] pour fermer la fenêtre [**Paramètres d'impression distribuée**]. La configuration est terminée.
- h Cliquez sur [**OK**] pour commencer l'impression distribuée.

#### *A* Remarque \_

Nous vous recommandons d'effectuer un test de connexion pour votre environnement d'utilisation.

# brother.